## **How to recall an Assignment in Tk20:**

- 1. Access your Assignment:
	- a. To access your Course Assignment, click on the "**Courses**" tab, followed by the "**Coursework**" tab on the left menu bar.
	- b. To access your Field Experience Binder, click on the "**Field Experience**" tab on the left menu bar.
	- c. To access your Portfolio, click on the "**Portfolios**" tab on the left menu bar.
- 2. Next, click into the check box next to the assignment name that you need to recall (step 1), and select the "recall" button (step 2):

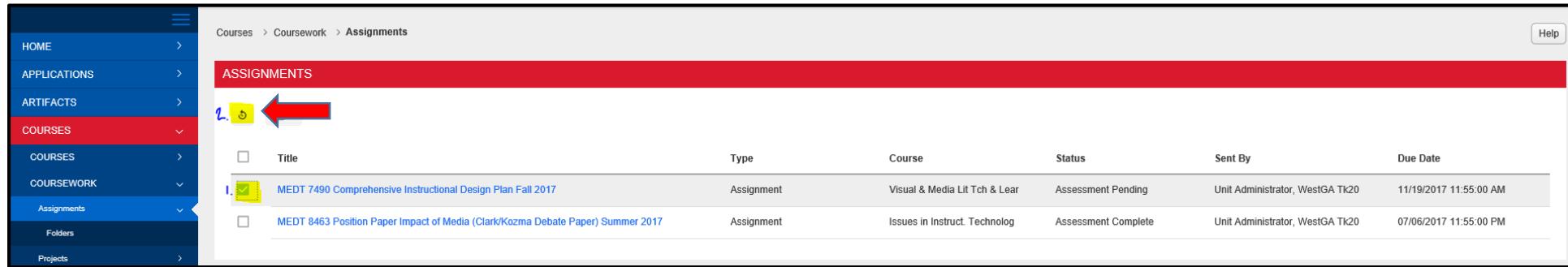

- 3. You will see a red flag next to your assignment, and the "status" will change to "**Open for Editing**".
- 4. *If* you are unable to recall the assignment, *and* you receive an error message at the top of your screen, *then* your instructor has begun their assessment or completed their assessment.
	- a. You will need to email the *instructor of your course*, and request to be "**granted an extension**" for the assignment. As soon as the instructor grants the extension, then you will see a red flag next to your assignment, and the status will read "**Open for Editing Extended**".

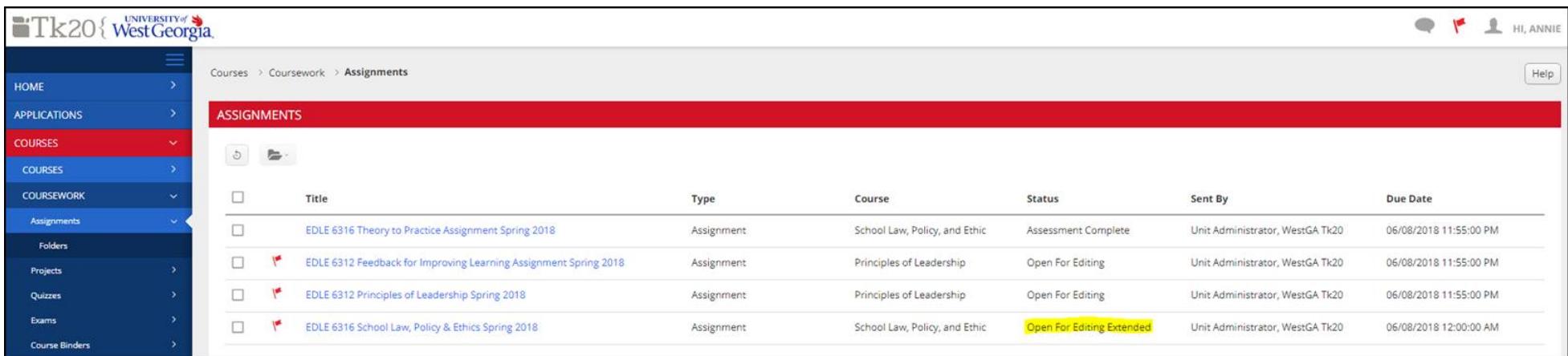

- 5. You can now open the assignment by clicking into the name of the assignment:
	- a. To remove the previous attachment, select the **minus sign** next to the existing assignment title underneath the "**Select**" button, then click on the "**Select**" button, and upload a new assignment.
	- b. To edit the assignment title or text of the already uploaded assignment, click into the title of the assignment ("EDLE 6316 School Law, Policy & Ethics 1"), and make your edits to the text within required text boxes.
	- c. To remove or add attachments to the existing upload, click into the title of the title of the already uploaded assignment ("EDLE 6316 School Law, Policy & Ethics 1"), then add and remove in the attachment area.

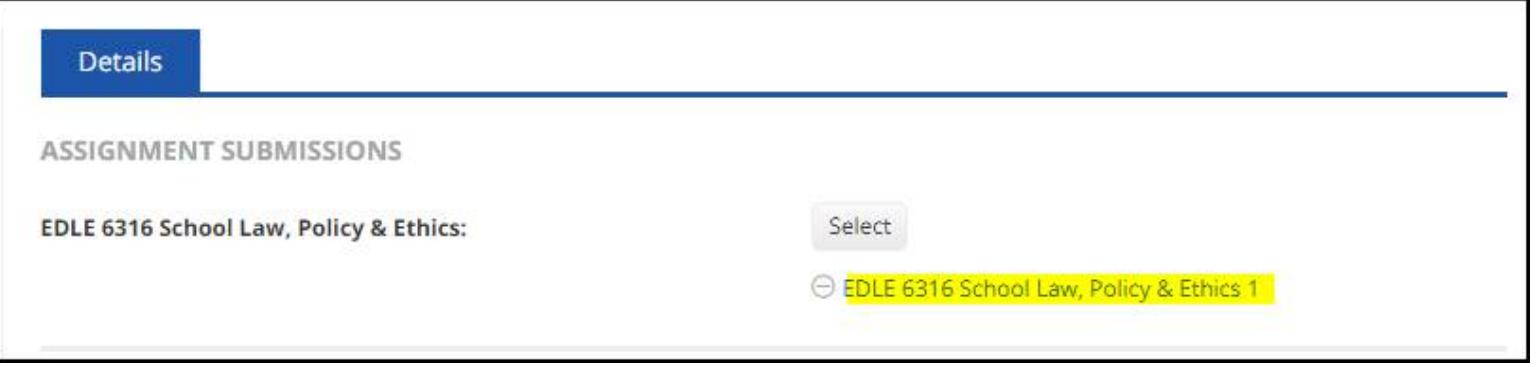

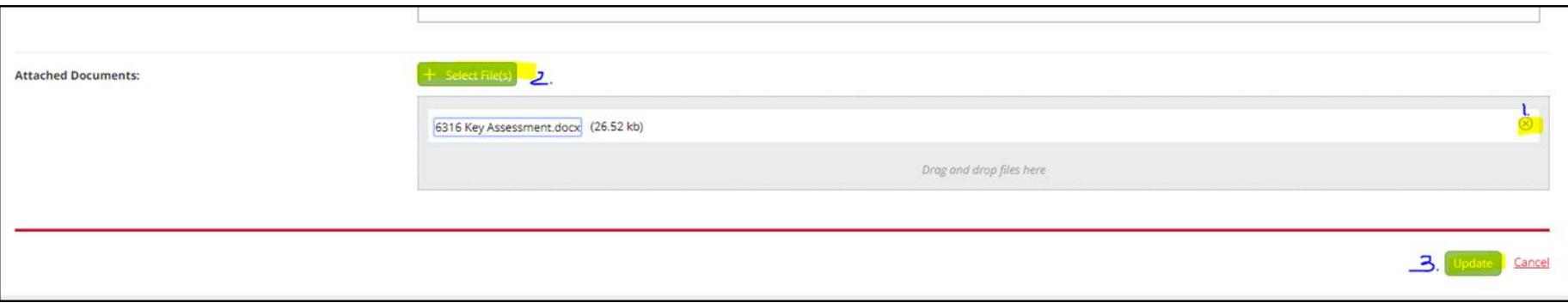

*For any additional questions, please contact your Tk20 Unit Administrator: [tk20@westga.edu](mailto:tk20@westga.edu)*